# Gateway

The link between your **Phantom** sensors and **DigivibeMX**.

# **Phantom Gateway**

allows you to connect up to 100 sensors within 100m line sight.

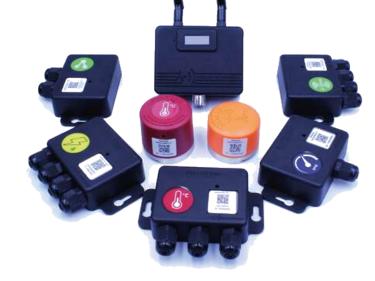

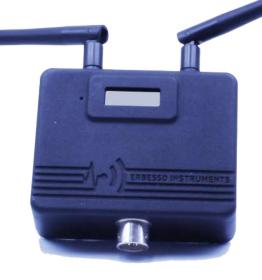

You can use the Gateway as a **repeater** to have more reach between your sensors.

# **ACCESSORIES**

The **Phantom Gateway** has everything you need to start using you Phantom System.

Just install on your PC the **free** Erbessd software 'El Monitoring Service' and you are ready to go!

Place your sensors and start monitoring your machines. Gateway is compatible with communication protocol

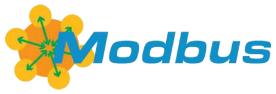

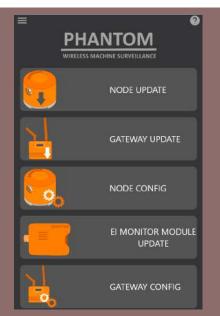

New firmware update!

With **Phantom Gateway** you can now send all your information directly to

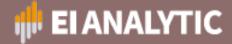

Update your device with Phantom Manager and activate the feature with Gateway

Config.

# **QUICK GUIDE**

The Gateway has two antennas: **Bluetooth** antenna receives data from the sensors.

**Wi-Fi** antenna transmits information to the database.

Set it up on your company network with only 5 steps\*:

(Wi-Fi configuration)

1- Select Phantom Network (Password: 88888888).

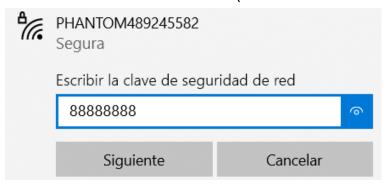

#### **ERBESSD INSTRUMENTS®**

2- Type 198.168.4.1 in your browser.

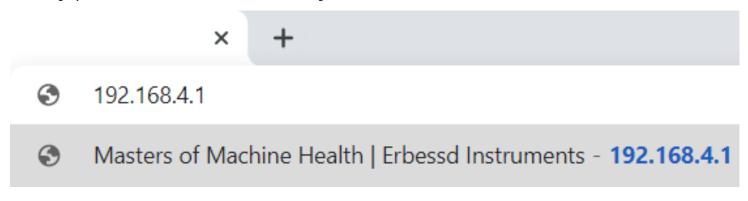

- 3- Scan your company Wi-Fi Network.
- 4- Type the password.

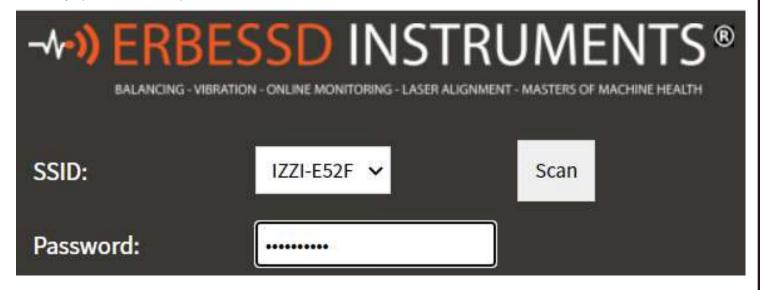

5- Save settings.

Save settings

# **SET UP** (static IP configuration)

1- Access to your 'Control Panel' in your PC and proceed to click "View network status and tasks".

2- Now "Network and Sharing Center" window is opened, click "Change adapter settings". This will open the "Network connections", double click on Ethernet.

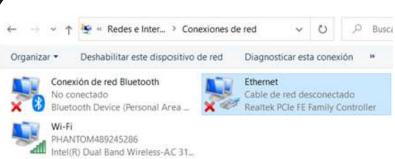

#### Esta conexión usa los siguientes elementos:

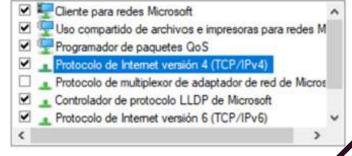

4- In the next window. Select "Use following IP address" and type the desired IP address in the box. The Subnet Mask will be generated automatically. Type the desired Default Gateway. Click "Ok".

3- In the Ethernet Properties window, select "Internet Protocol version 4 (TCP/IPv4)"

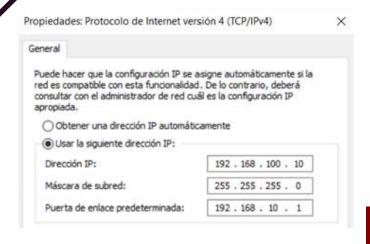

#### **ERBESSD INSTRUMENTS®**

### **PHANTOM** | GATEWAY

5- Select the Gateway device as a Wi-Fi network connection. The password of the Gateway network is "88888888".

6- Open a browser window and access to 192.168.4.1. Select "Static IP configuration".

Type the IP address you typed in the "Internet Protocol version 4 (TCP/IPv4)" but with a variant in the last numbers.

| Subnet mask:                       | 255.255.255.0  |
|------------------------------------|----------------|
| Default gateway:                   | 192,168.10.1   |
| Static Monitor                     |                |
| Monitor IP address:                | 192.168.100.10 |
| ■ Works as repeater ■ Disable WiFi |                |
| Save settings                      |                |

8- Start **EI Monitoring Service** on your PC or connect your **Cloud Connector** to your router and wait for the Monitor IP to show on the Gateway Screen.

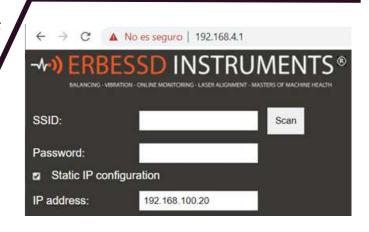

7- Type the same Subnet mask and Default Gateway and select "Static Monitor".

In the Monitor IP address type the correct IP address of the "Internet Protocol version 4 (TCP/IPv4)" window.

Click "Save Settings"

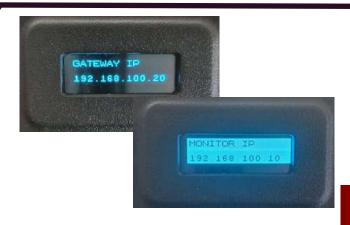

# **TECHNICAL SPECIFICATIONS**

#### **CONNECTIVITY AND SOFTWARE**

**Part Number:** 

EPH-GW

**Antenna Connector:** 

RP-SMA Male

**Antenna Gain:** 

2.4 GHz Antenna 2dBi

**Software Compatibility:** 

WiFi Protocol: Version FI-Monito

Wi-Fi 802.11

DigivibeMX Phantom version, El-Monitor and El-Analytic. Firmware updates via Phantom Manager app

Wireless Range:

100 line sight

**Bluetooth Protocol:** 

Bluetooth Low Energy Type 5

Nodes supported:

up to 100 nodes

**Communication Protocol:** 

Modbus TCP / DHCP / UDP

#### **POWER SUPPLY**

**Main Power:** 5 VDC - 2A

**Connector:** 

4 pin connector cable to USB 2.0

**Power Output:** 

+8dBm

#### **DIMENSIONS AND FIXTURE**

**Dimensions:** 

88 x 69 x 30 mm (without antennas)

Fixture:

Standard DIN rail (35 x 42 mm wide)

Weight:

165 gr

**Enclosure Material:** 

ABS / Nylamid

#### **ENVIROMENTAL CONDITIONS**

**Temperature Base** 

Range:

-40 to +80 °C

(-40 to +176 °F)

## **ERBESSD INSTRUMENTS®**

#### **WORLDWIDE toll-free:**

+1-877-223-4606

#### **ENGLISH:**

Sales, Service & Support Engineer

+1-518-874-2700

info@erbessdreliability.com

#### **SPANISH & FRENCH:**

Sales, Service & Support Engineer

+52 (55) 6280-7654

info@erbessd-instruments.com

#### **BUY ONLINE**

www.erbessd-instruments.com

ALL THE IMAGES ARE FOR ILLUSTRATIVE PURPOSES ONLY. THE FINAL PRODUCT MAY VARY DEPENDING ON THE VERSION AND/OR THE CHANGES OR UPGRADES MADE TO THE PARTS AND COMPONENTS OF THE DEVICES

© 2018 ERBESSD INSTRUMENTS